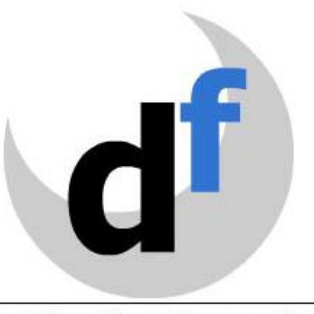

**Destination Formation** 

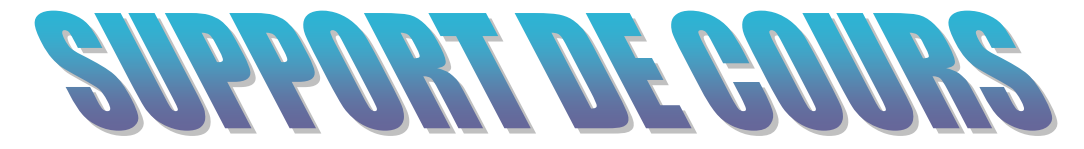

# **LES BASES DU TABLEUR**

#### **AVANT PROPOS**

Ce support de cours est un outil personnel, il ne constitue pas un guide de référence.

C'est un outil pédagogique élaboré dans un souci de concision : il décrit les actions essentielles à connaître pour appréhender le sujet de la formation.

#### **Après réalisation d'un exercice** :

- Notez votre démarche, vous aurez ainsi une trace des remarques formulées "à chaud".
- Renforcez vos connaissances en demandant des précisions au formateur.

#### **Charte graphique** :

Certaines images sont utilisées comme repère de lecture, notamment :

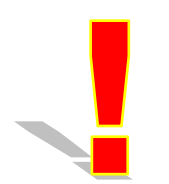

Remarque importante

 $E$ xemple

*Contient des exemples* 

® Microsoft EXCEL est une marque déposée.

#### **© DESTINATION FORMATION**

**Tous droits réservés.** Toute reproduction de ce support, même partielle, du contenu par quelque procédé que ce soit est interdite sans autorisation.

# **SOMMAIRE**

# **LES BASES DU TABLEUR**

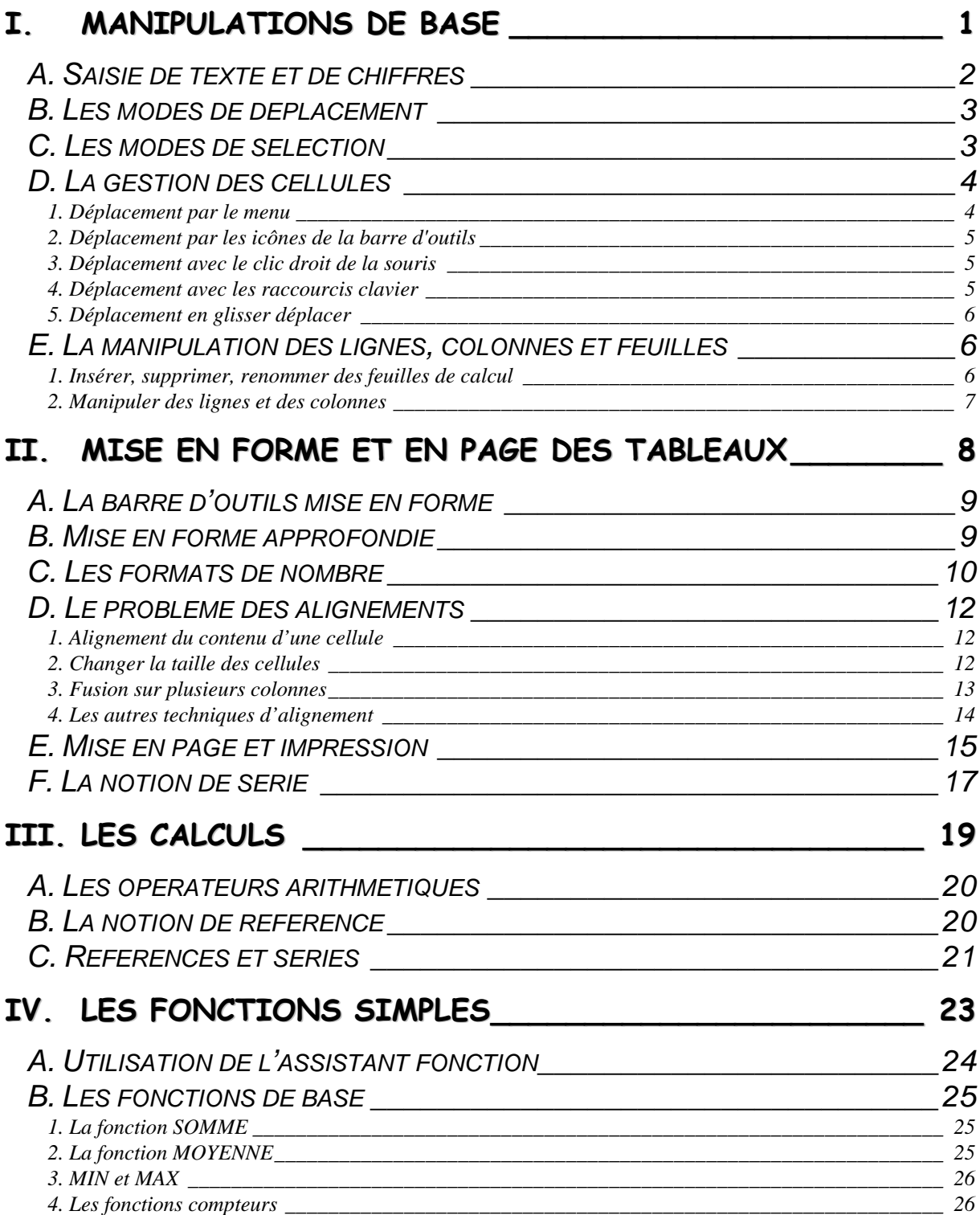

# <span id="page-3-0"></span>*I. Manipulations de base*

### **A. SAISIE DE TEXTE ET DE CHIFFRES**

<span id="page-4-0"></span>Pour entrer du texte, cliquer sur une cellule de la feuille de calcul et taper du texte ou des chiffres. Le texte s'aligne automatiquement à gauche, tandis que les chiffres s'alignent à droite. Cela veut dire que le tableur ne reconnaît que deux types de données : les valeurs alphanumériques et les valeurs numériques.

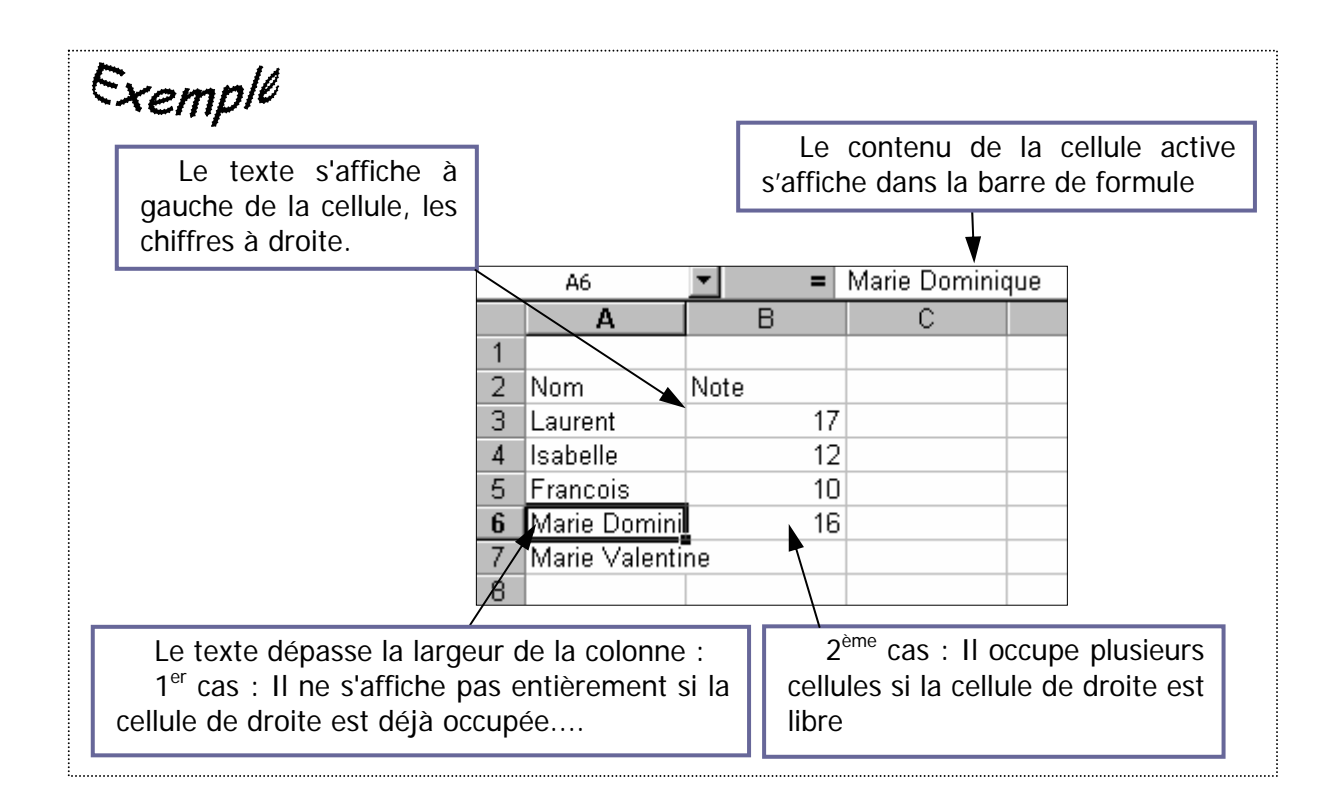

Pour effacer le contenu d'une cellule, sélectionner la cellule contenant le texte à effacer puis taper sur la touche **Suppret and the state**.

Pour corriger le contenu d'une cellule, sélectionner la cellule dont le contenu est à modifier puis :

- cliquer dans la barre de formule à l'endroit de la correction et modifier le texte ou le chiffre,
- ou cliquer 2 fois dans la cellule et modifier directement dans la cellule,
- $\Box$  ou appuyer sur la touche du clavier F2.

### **B. LES MODES DE DEPLACEMENT**

<span id="page-5-0"></span>L'endroit où vous vous trouvez dans le classeur est matérialisé par un curseur qui encadre la cellule. Pour déplacer ce curseur, vous pouvez utiliser :

- les flèches de direction du clavier si les cellules sont vides :
- la souris, en cliquant directement sur l'endroit où vous voulez voir apparaître le curseur.

Avec la souris, pour se déplacer dans un classeur EXCEL, il est aussi possible d'utiliser la molette (si celle-ci est correctement configurée). Les barres de défilement permettent aussi de remonter et de descendre rapidement.

Si les cellules contiennent du texte ou des chiffres :

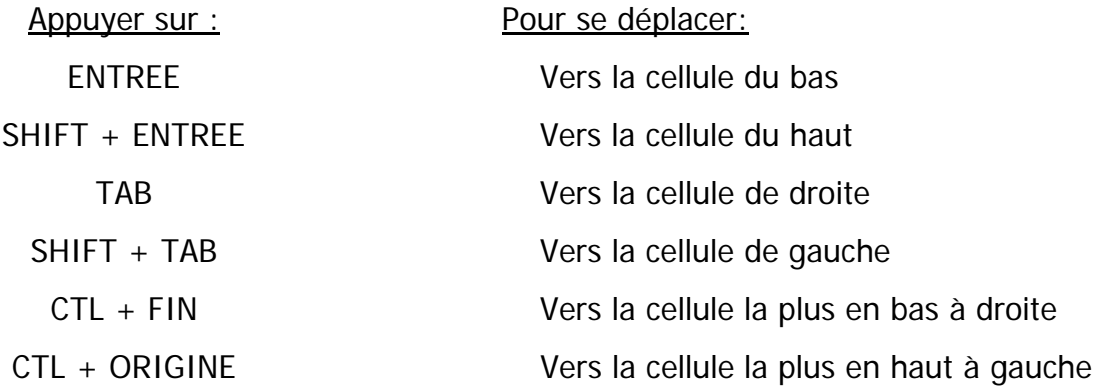

# **C. LES MODES DE SELECTION**

Savoir sélectionner est nécessaire pour supprimer le contenu d'un ensemble de cellules, mettre en forme... Pour ce faire, réaliser un cliquer glisser sur les cellules à sélectionner. La sélection de plusieurs cellules se nomme **une plage de cellules 1**

Pour sélectionner une ligne entière, cliquer sur le numéro de la ligne ou sur la lettre d'une colonne pour sélectionner une colonne. En réalisant un cliquer glisser sur plusieurs lettres de colonnes, on sélectionne plusieurs colonnes (idem pour les lignes). **2** 

Pour sélectionner toute la feuille, il faut utiliser le raccourci clavier CTL + A. **3**

<span id="page-6-0"></span>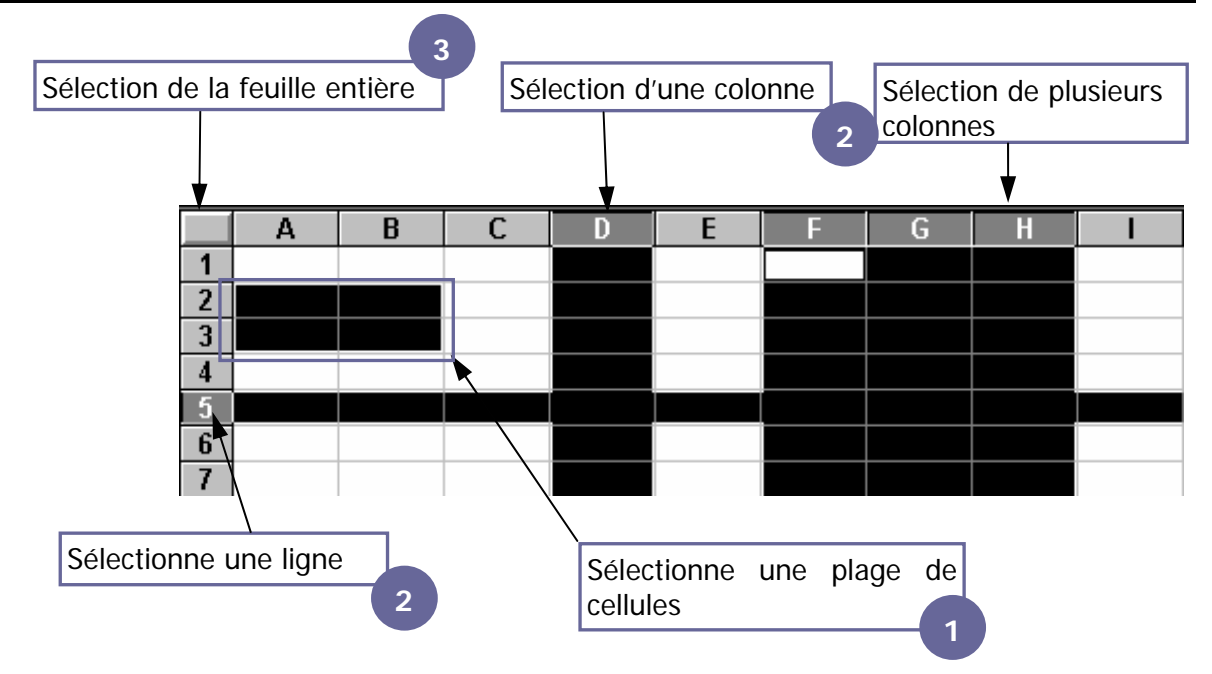

Pour sélectionner plusieurs cellules non contiguës, sélectionner une plage de cellule puis maintenir enfoncé la touche **Ctrl** et sélectionner les autres plages de cellules.

Pour effectuer une sélection « personnalisée », cliquer sur la première cellule de la plage de cellules à sélectionner. Maintenir ensuite enfoncer la touche  $\left|\textbf{\^{t}}\right\rangle$  shift et cliquer sur la cellule la plus en bas à droite où la sélection doit se terminer.

# **D. LA GESTION DES CELLULES**

Lorsque les cellules ne sont pas côte à côte, on utilise la technique du copier/coller ou du couper/coller. Il existe cinq moyens d'effectuer des copier / couper - coller.

# 1. Déplacement par le menu

- Sélectionnez la ou les cellules à déplacer,
- **Utilisez le menu Edition / Couper ou Copier,**
- Déplacez le curseur à l'endroit où vous voulez déplacer la ou les celllules,
- Utilisez le menu Edition / Coller pour rappeler le texte mémorisé. Cette méthode est la moins rapide de toutes.

<span id="page-7-0"></span>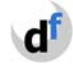

### 2. Déplacement par les icônes de la barre d'outils

- Sélectionnez la ou les cellules à déplacer,
- **E** cliquez sur  $\frac{1}{2}$  pour couper la ou les cellules ou  $\frac{1}{2}$  pour copier,
- déplacez le curseur à l'endroit où vous voulez déplacer la ou les cellules,
- $\Box$  cliquez sur  $\Box$  pour coller la ou les cellules.

#### 3. Déplacement avec le clic droit de la souris

- Sélectionnez la ou les cellules à déplacer,
- Faites un clic droit dessus, la fenêtre suivante apparaît :
- Choisissez Copier ou Couper,
- Placez vous à l'endroit où vous voulez déplacer la ou les cellules et faites un clic droit pour Coller.

4. Déplacement avec les raccourcis clavier

- Sélectionnez la ou les cellules à déplacer,
- Utiliser  $\begin{bmatrix} \text{Ctrl} \\ + \text{ X} \text{ pour couper ou} \end{bmatrix}$  + C pour copier,

- Déplacez le curseur à l'endroit où vous voulez déplacer la ou les cellules,
- Faites  $\begin{bmatrix} \text{Ctrl} \end{bmatrix}$  + V pour coller la ou les cellules.

Le mélange de l'utilisation des raccourcis clavier et le clic droit de la souris demeure la méthode la plus rapide pour déplacer du texte.

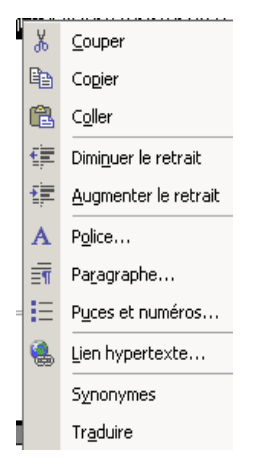

### 5. Déplacement en glisser déplacer

<span id="page-8-0"></span>Vous pouvez déplacer une ou plusieurs cellules beaucoup plus rapidement avec la souris lorsque ce déplacement s'effectue sur la même page:

-**1**- Sélectionnez la ou les cellules,

-**2**- Positionnez vous au bord de la sélection (une flèche blanche inclinée à gauche apparaît), cliquez et ne relâchez pas (un rectangle apparaît).

-**3**- Faites un clic glissé vers la destination désirée (un curseur apparaît).

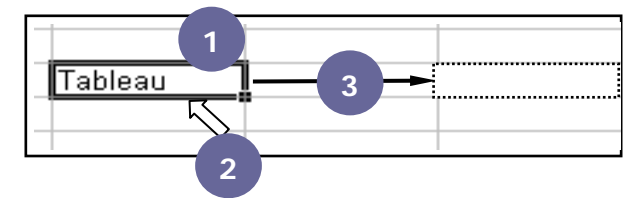

Dans ce cas, il s'agit d'un Couper / Coller. Pour faire un Copier / Coller, il faut effectuer la même manipulation en maintenant enfoncée en plus la touche **Ctrl** .

La différence se remarque avec une petite croix dans le carré sous la flèche blanche.

#### **E. L<sup>A</sup> MANIPULATION DES LIGNES, COLONNES ET FEUILLES**

#### 1. Insérer, supprimer, renommer des feuilles de calcul

Dans un classeur Excel, il est possible d'ajouter un nombre illimité de feuilles de calcul. Pour les reconnaître facilement, il suffit alors de les renommer. Pour ce faire, clic droit de la souris sur n'importe quelle feuille de calcul :

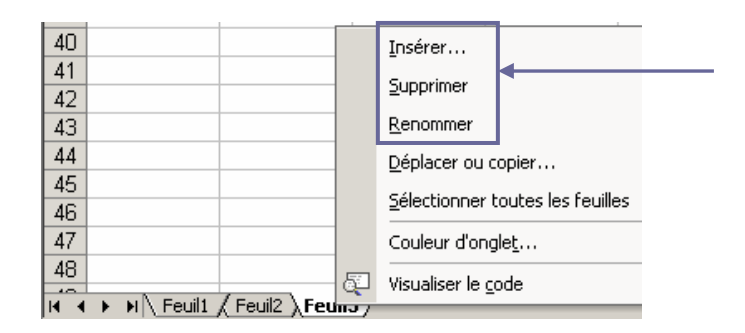

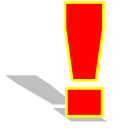

Lorsqu'une feuille est supprimée, tout ce qu'elle contient sera définitivement supprimé et il n'est pas possible de revenir en arrière. C'est pourquoi un message demande une confirmation.

#### 2. Manipuler des lignes et des colonnes

<span id="page-9-0"></span>Là encore, à l'aide d'un clic droit sur une ou plusieurs lignes ou colonnes, un menu contextuel apparaît :

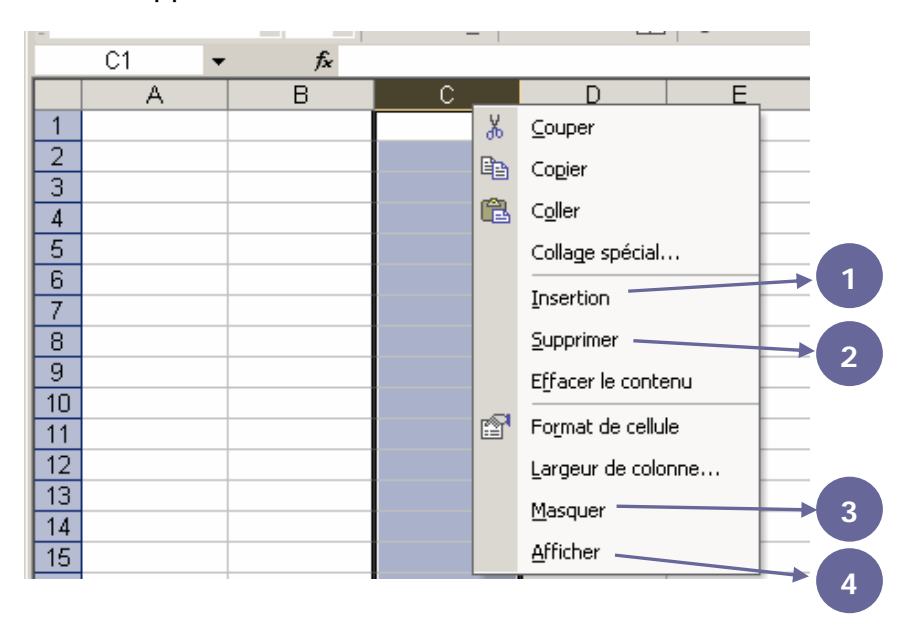

-**1**- Cette option permet d'ajouter des lignes et des colonnes. L'insertion se fait toujours à gauche ou au-dessus de la sélection. L'insertion compte toujours autant de lignes ou de colonnes que la sélection. Ainsi, si vous sélectionnez trois lignes et choisissez insertion, Excel insère trois lignes.

-**2**- La suppression fonctionne de la même manière que l'insertion, sauf qu'il s'agit, dans ce cas, d'enlever des lignes ou des colonnes.

-**3**- Cette fonctionnalité permet de cacher les lignes ou les colonnes sélectionnées. Le but est d'interdire l'utilisation (visualisation et modification) d'une partie de votre feuille de calcul lorsqu'elle est partagée.

-**4**- Avec « Afficher », il est possible de faire réapparaître les lignes et les colonnes masquées. Il faut au préalable sélectionner les deux lignes ou colonnes qui encadrent ce qui est masqué.

<span id="page-10-0"></span>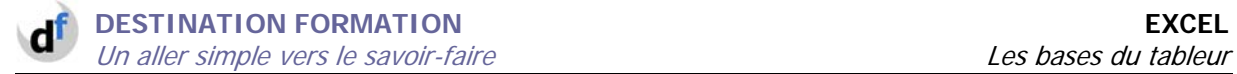

# *II. Mise en forme et en page des tableaux*

### **A. LA BARRE D'OUTILS MISE EN FORME**

<span id="page-11-0"></span>Il s'agit ici de mettre en forme une ou plusieurs cellules. Pour réaliser une mise en forme, il faut toujours sélectionner auparavant la ou les cellules concernées. Ensuite, les options les plus courantes sont accessibles dans la barre d'outils « Mise en forme » :

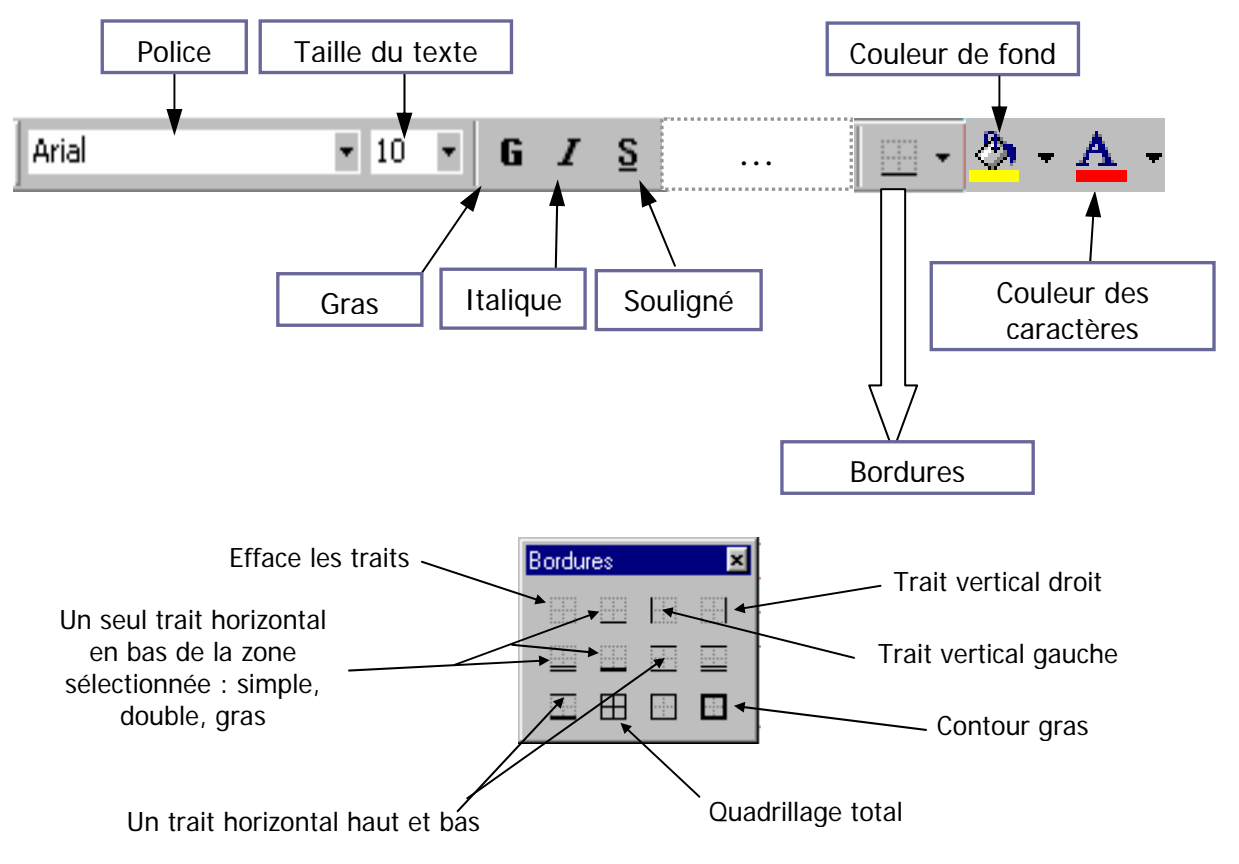

#### **B. MISE EN FORME APPROFONDIE**

En utilisant le menu « Format », « Cellule », vous trouvez des possibilités de mise en forme différentes et plus approfondies. Ce menu donne accès aux onglets suivants :

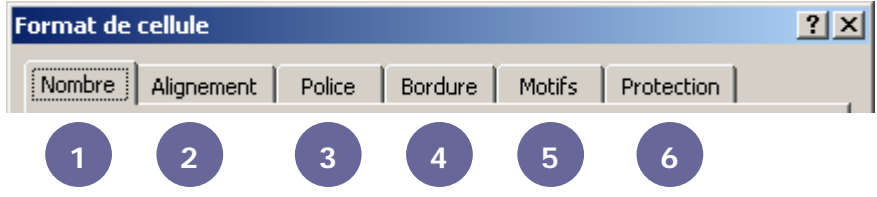

-**1**- L'onglet « Nombre » porte sur les formats. Pour les utiliser, se référer à la partie sur les formats de nombre page suivante.

-**2**- L'onglet « Alignement » est traité plus loin dans le support de cours.

<span id="page-12-0"></span>-**3**- L'onglet « Police » présente des options similaires à la barre d'outils mise en forme, avec en plus le choix d'autres styles de traits pour souligner.

-**4**- L'onglet « Bordure » permet de créer des bordures plus originales que l'icône **......** 

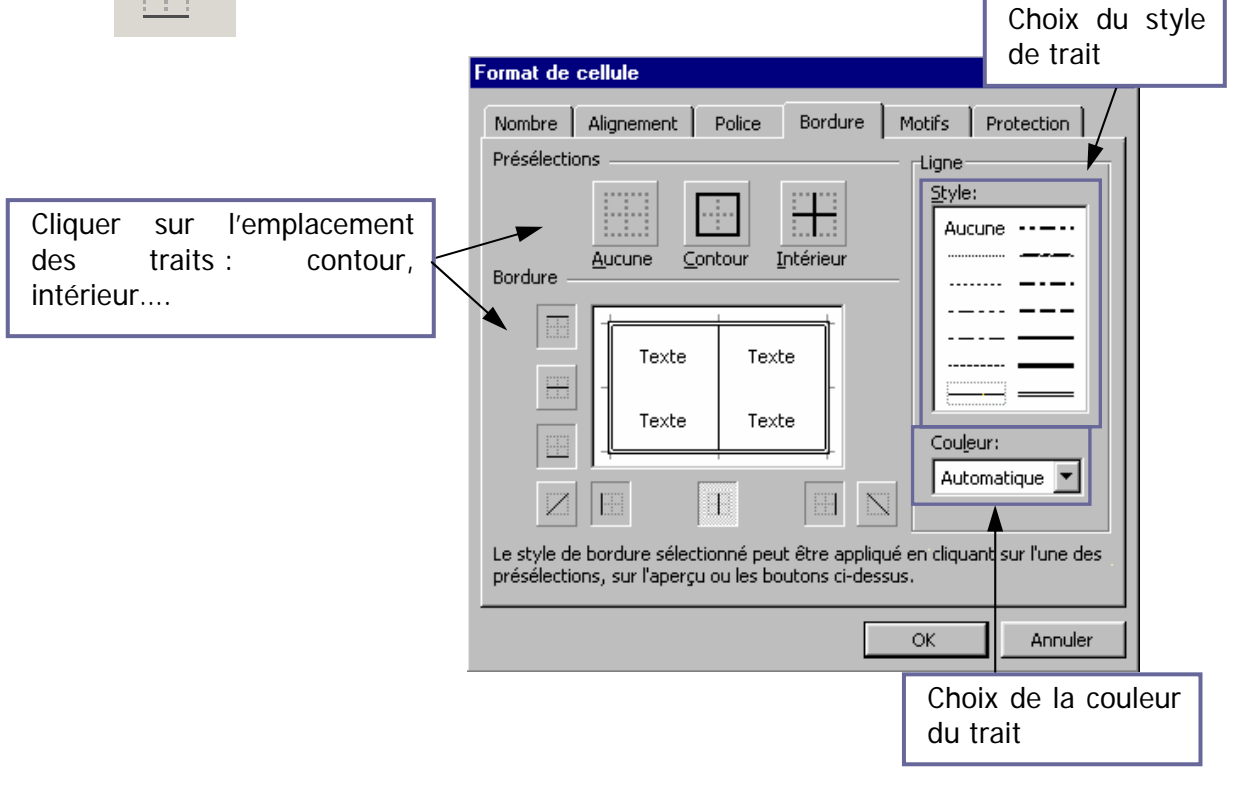

-5- L'onglet « *Motifs* » correspond à l'icône .

-**6**- L'onglet « Protection » est traité dans le support de cours sur les techniques avancées.

# **C. LES FORMATS DE NOMBRE**

Excel vous propose différentes formes de présentation pour les chiffres. Ces formats servent à habiller un nombre « nu » aligné à droite. Pour ce faire, saisir les chiffres dans les cellules, puis cliquer sur le bouton du format désiré :

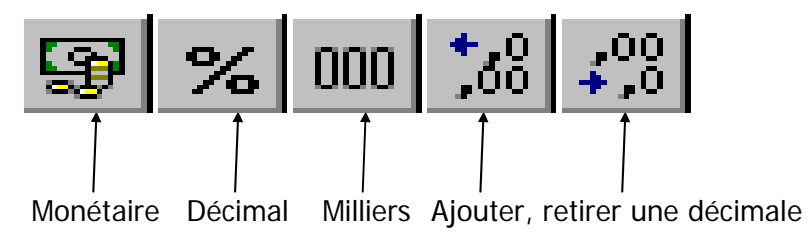

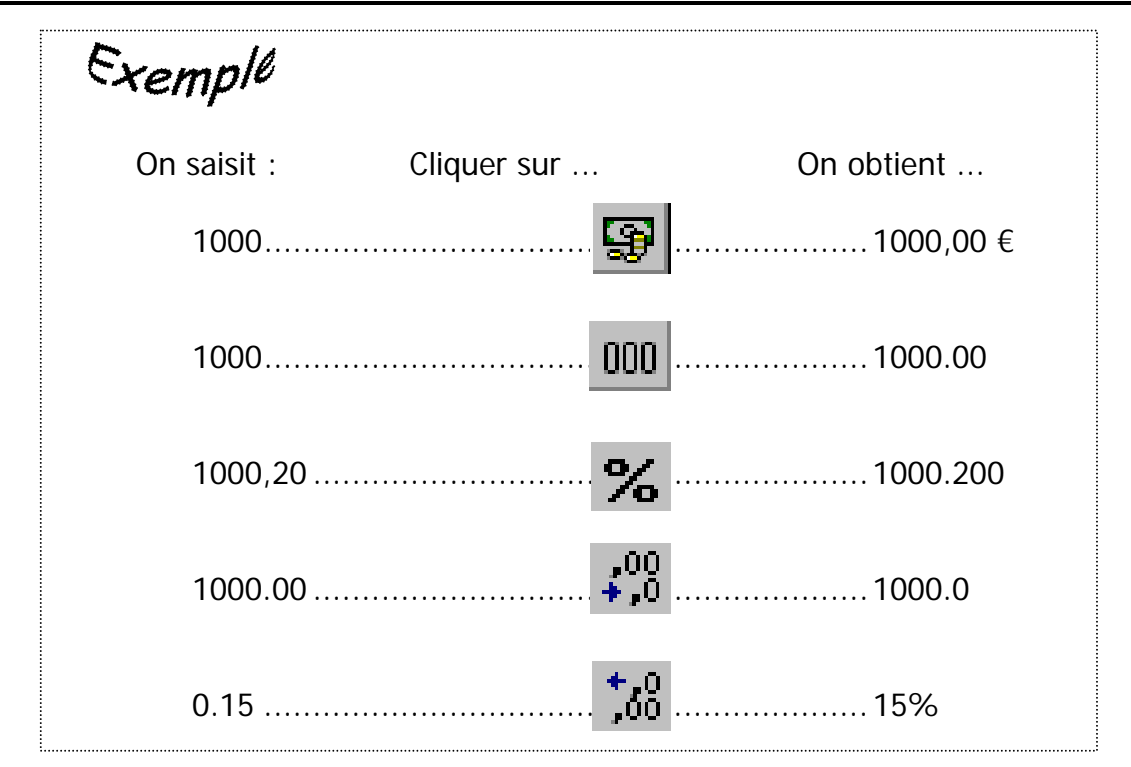

Vous pouvez aussi utiliser le menu : « Format », « Cellule » :

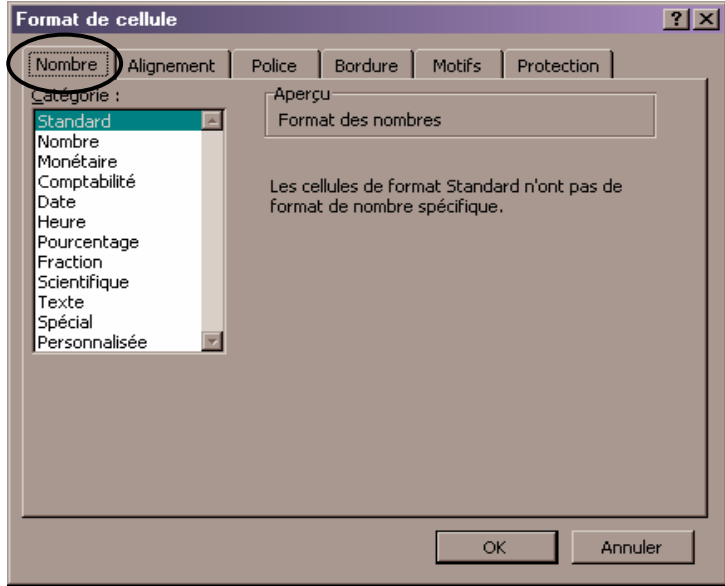

Il est possible d'utiliser des formats prédéfinis classés dans les catégories à gauche de l'écran. La catégorie « spécial » contient par exemple des formats de codes postaux ou de numéros de téléphones. Les catégories « Date » et « Heure » sont étudiées dans le support de cours sur la gestion du temps dans Excel. Enfin, la catégorie la plus intéressante « Personnalisée » est approfondie dans le support sur les techniques avancées dans Excel.

### **D. LE PROBLEME DES ALIGNEMENTS**

<span id="page-14-0"></span>Lorsque du texte dépasse d'une cellule (comme dans l'exemple ci-dessous), il faut gérer la position du texte ou des chiffres dans une cellule. Pour ce faire, il existe un certain nombre de possibilités différentes plus ou moins adaptées à ce vous voulez réaliser.

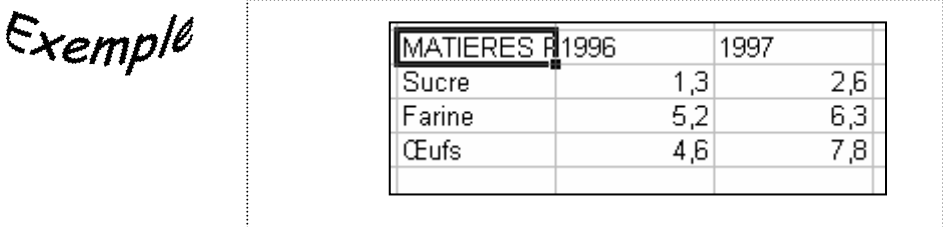

### 1. Alignement du contenu d'une cellule

La première solution consiste à aligner le contenu à gauche, au centre ou à droite à l'aide la barre d'outils mise en forme : Centré

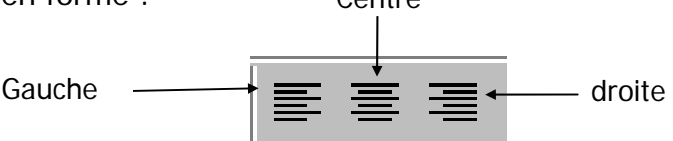

# 2. Changer la taille des cellules

Modifier la taille des cellules consiste à configurer la largeur des colonnes ou la hauteur des lignes afin d'afficher le contenu entier de la cellule notamment quand le texte dépasse 10 caractères ou qu'un chiffre est trop long.

Pour ce faire, positionner le curseur à l'intersection de deux colonnes, au niveau des étiquettes de colonnes : le pointeur se transforme en  $\longleftrightarrow$ . Réaliser ensuite un cliquer glisser vers la droite pour agrandir la colonne, vers la gauche pour la diminuer :

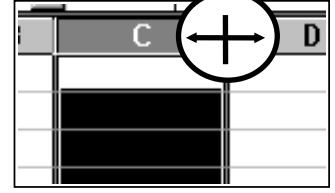

Avec un double clic, la colonne s'ajuste automatiquement au contenu, c'est-àdire que sa taille se calque sur le contenu de la cellule la plus large. Il est aussi possible de passer par le menu « Format », « Colonne » ou « Ligne », « Largeur automatique ».

Pour les lignes, la technique est identique.

<span id="page-15-0"></span>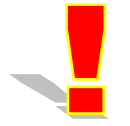

Vous voulez donner la même taille à plusieurs colonnes (ou plusieurs lignes) : sélectionner au préalable les colonnes puis modifier la taille de l'une d'entre-elles.

Pour revenir à la taille d'origine de la cellule, utiliser le menu « Format », « Colonne » ou « Ligne », « Largeur standard ». Pour choisir une taille personnalisée, utiliser le menu « Format », « Colonne » ou « Ligne », « Largeur » ou « Hauteur ».

### 3. Fusion sur plusieurs colonnes

Une autre solution consiste à créer une cellule portant sur plusieurs colonnes. Dans ce cas, il existe deux méthodes. La première est la fusion des cellules. Sélectionner les cellules à fusionner et cliquer sur  $\|a\|$ 

Pour annuler une fusion, cliquer sur la cellule fusionnée, puis aller dans le menu « Format », « Cellules », « Alignement » et décocher « fusionner ».

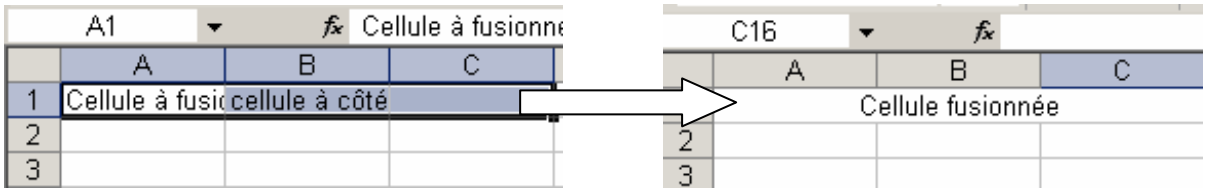

La technique de fusion de cellules pose des problèmes dans les calculs et la mise en forme (pour insérer une colonne par exemple). Une autre technique consiste à donner un effet de fusion sans fusionner.

De la même manière que pour la première technique, sélectionner plusieurs cellules et aller dans le menu « Format », « Cellules », « Alignement ». Dans les alignements horizontaux, choisir « centré sur plusieurs colonnes ».

#### 4. Les autres techniques d'alignement

<span id="page-16-0"></span>Sélectionner la ligne ou les cellules concernées et utiliser la boîte de dialogue du menu « Format », « Cellules », « Alignement » :

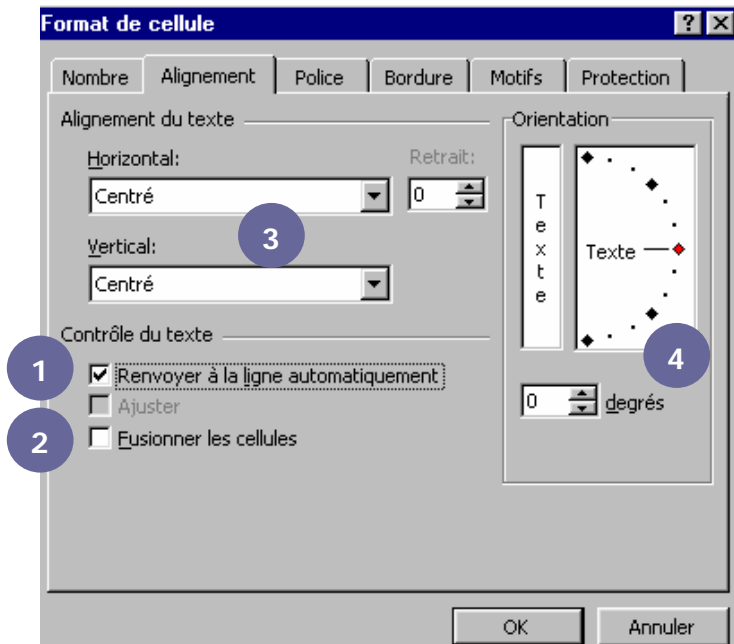

-**1**- Le renvoi à la ligne automatique permet de ne pas changer la largeur de la colonne, puisque seule la hauteur de la ligne s'adapte automatiquement au contenu de la cellule.

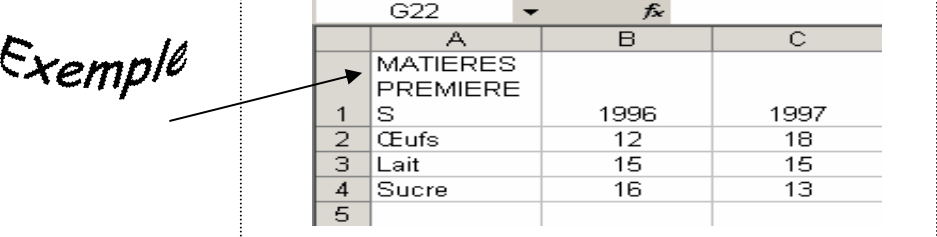

-**2**- L'ajustement permet au contenu de tenir dans une cellule sans que la hauteur de la ligne et la largeur de la colonne changent.

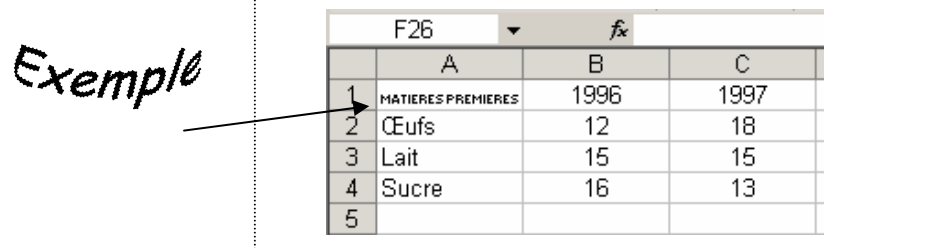

<span id="page-17-0"></span>-**3**- L'alignement horizontal correspond aux alignements de la barre d'outils mise en forme, hormis le centré sur plusieurs colonnes décrit auparavant. En revanche, l'alignement vertical permet de changer l'alignement dans la hauteur de la ligne. L'exemple ci-dessous montre un alignement vertical centré.

 $\varepsilon$ xemple

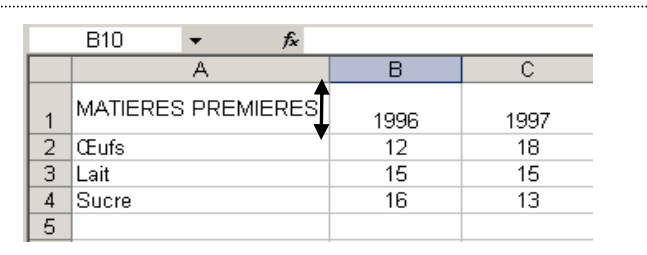

-**4**- L'orientation du texte permet une mise en forme originale mais difficile à maîtriser. Il suffit de changer le texte dans le demi cadran ou d'entrer une valeur en degrés.

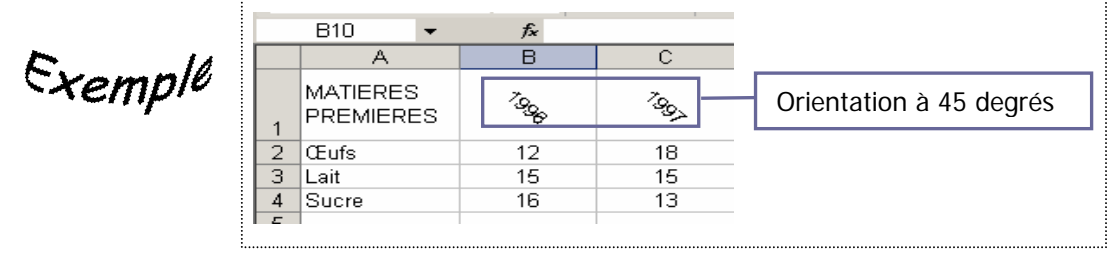

Pour couper une ligne à un endroit précis, il existe le raccourci clavier ALT + ENTREE.

# **E. MISE EN PAGE ET IMPRESSION**

Avant d'imprimer, il est fortement conseillé de réaliser un aperçu avant impression. Ainsi il est possible de contrôler la mise en page et de la rectifier. Pour ce faire, aller dans le menu « Fichier » et choisir « Aperçu avant impression ».

Vous obtenez la zone de dialogue suivante :

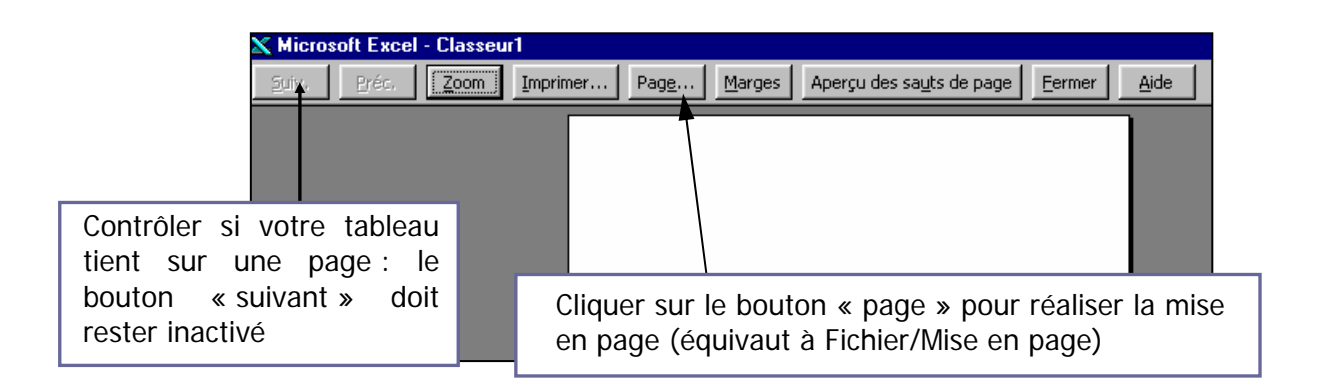

La configuration de la mise en page s'effectue effectivement à l'aide du menu « Fichier », « Mise en page ». Vous obtenez l'écran suivant :

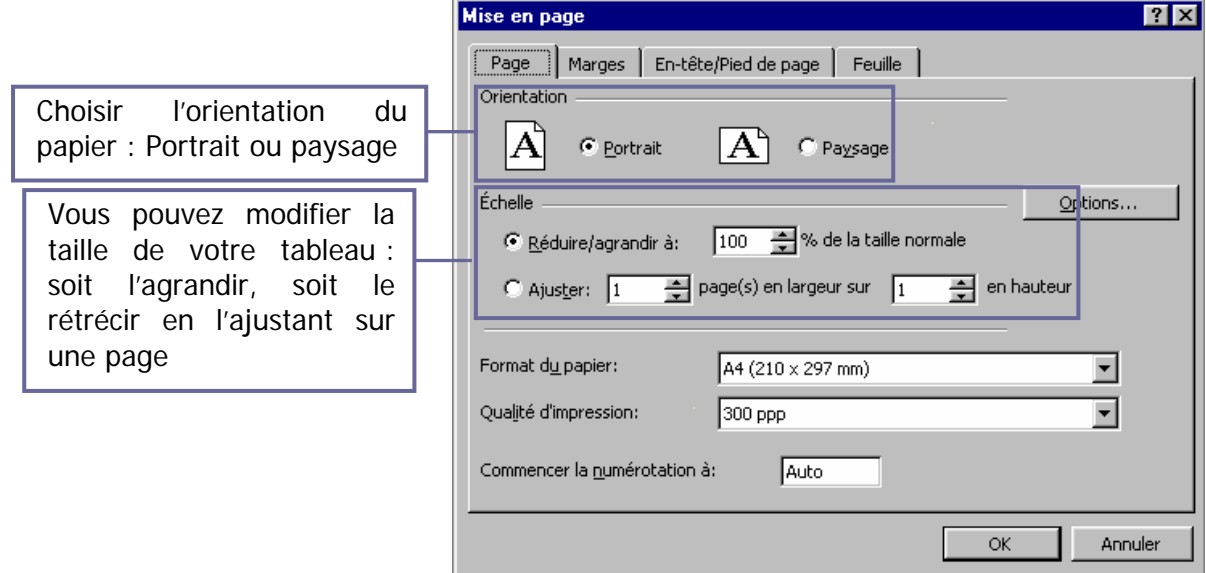

Avec l'onglet « Marges », on obtient l'écran suivant :

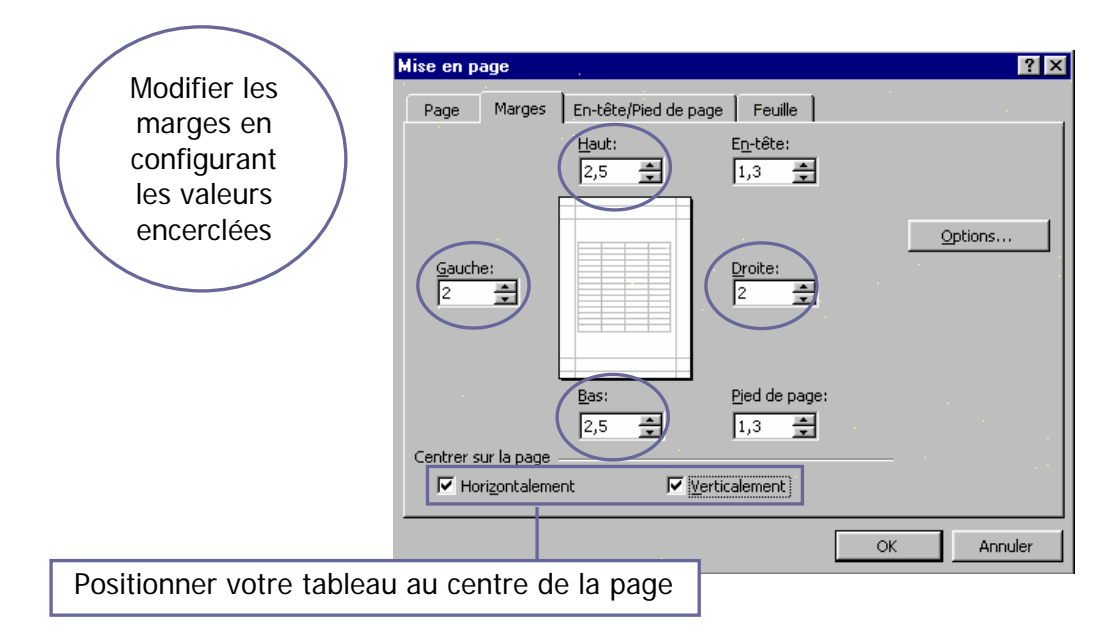

<span id="page-19-0"></span>Une fois la mise en page configurée, il ne reste plus qu'à imprimer le tableau. Aller dans le menu « Fichier » et choisir « Imprimer » :

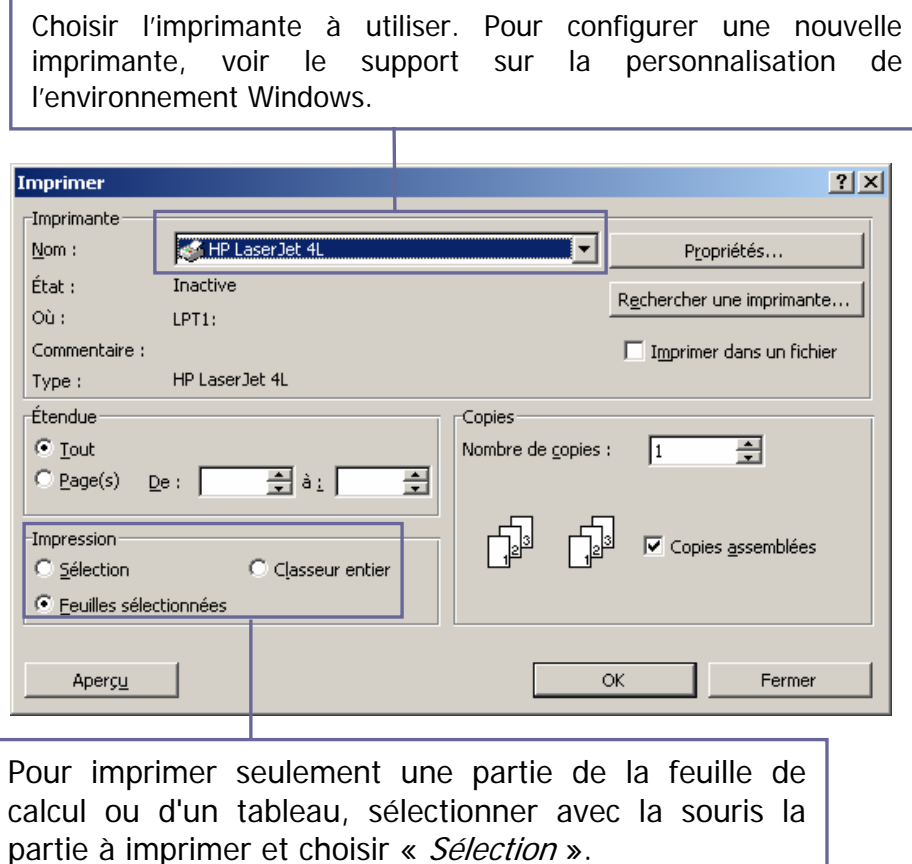

# **F. LA NOTION DE SERIE**

La série est une technique qui permet avant tout de dupliquer le contenu d'une cellule (texte et mise en forme). Pour l'utiliser, sélectionner la cellule à recopier (-**1**-), puis pointer sur le coin en bas à droite de la cellule à recopier : le pointeur se transforme en croix noire (-**2**-). Réaliser alors un cliquer glisser sur toutes les cellules à remplir (-**3**-).

On peut recopier vers la droite, le bas vers le haut et enfin vers la gauche.

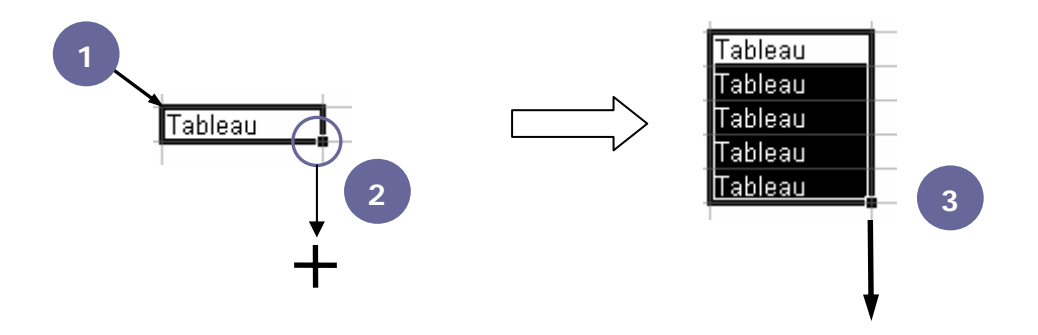

La recopie ne fonctionne pas seulement pour du texte ou de la mise en forme. Sur une cellule contenant un des mois de l'année (janvier, février...), un jour (lundi, mardi...) ou du texte suivi d'un chiffre (trim 1) on obtient automatiquement une liste incrémentée :

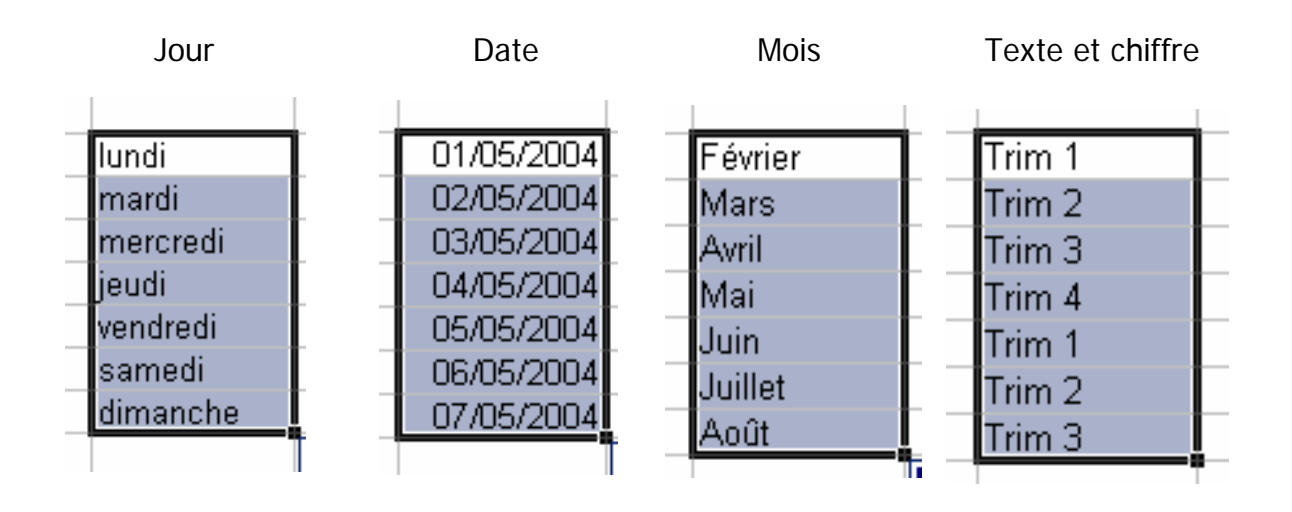

# <span id="page-21-0"></span>*III. Les calculs*

### **A. LES OPERATEURS ARITHMETIQUES**

<span id="page-22-0"></span>Le tableur est un logiciel basé sur des tableaux de chiffres. Il permet donc de réaliser des calculs. Pour créer un calcul, il est possible d'utiliser les opérateurs arithmétiques suivants :

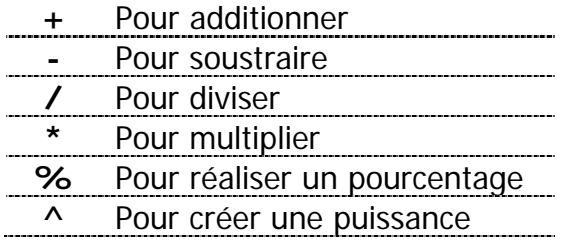

Tout calcul est toujours précédé du signe égal (**=**). Les parenthèses sont utilisées pour donner une priorité dans les calculs. En effet, le tableur respecte les règles mathématiques.

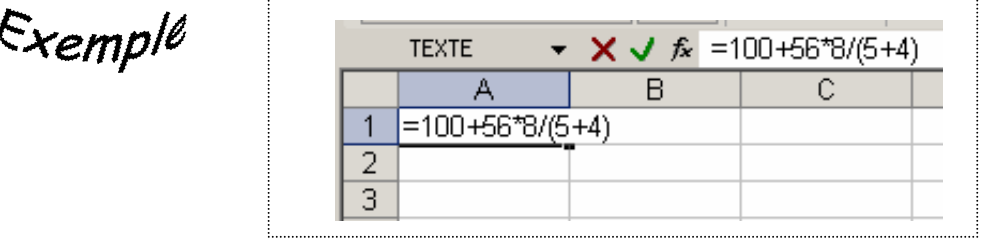

#### **B. LA NOTION DE REFERENCE**

Le calcul ci-dessus présente un intérêt limité puisqu'une calculatrice fait exactement la même chose. Néanmoins, Excel est capable d'utiliser des références dans les calculs. Une référence est le nom de la cellule, à savoir lettre de la colonne plus chiffre de la ligne. La référence de la cellule du curseur se trouve à gauche de la barre de formule.

Pour faire le calcul ci-dessous (le total des ventes du tableau), cliquer sur la cellule du résultat (B4 dans notre exemple) puis taper =. Ensuite, cliquer sur la cellule contenant le premier chiffre à additionner (B2) et taper +. Enfin, cliquer sur la cellule contenant le deuxième chiffre à additionner (B3) puis valider avec ENTREE.

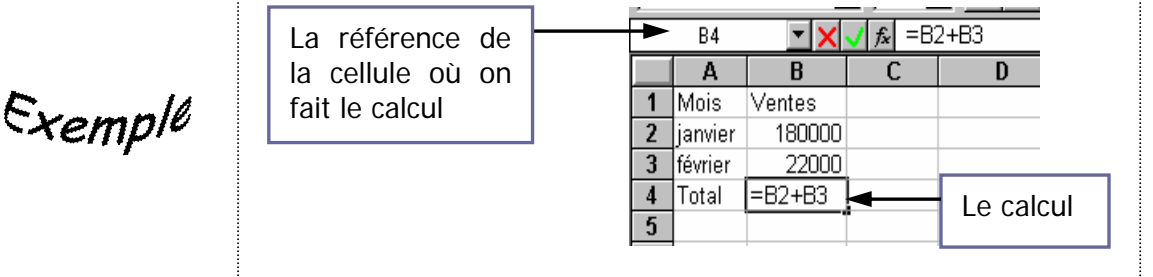

# **C. REFERENCES ET SERIES**

<span id="page-23-0"></span>Le grand intérêt du tableur réside dans la possibilité d'utiliser la notion de série avec les calculs. Il est en effet possible d'incrémenter des calculs :

 $\varepsilon$ xemple

*Calculer la quantité d'ingrédients d'une recette de cuisine en fonction du nombre de personnes* 

-**1**- Créer la formule sur la première ligne puis recopier-là sur les lignes suivantes : les résultats s'affichent.

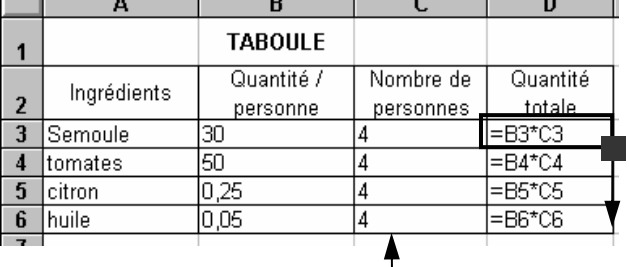

-**2**- D'autre part il est fastidieux de répéter le nombre de personnes sur toutes les lignes : nous allons donc ressortir cette donnée du tableau de façon à ce qu'elle n'apparaisse qu'une fois dans le programme.

-**3**- Après modification du tableau, il est nécessaire de recréer la formule puis de la recopier : les résultats obtenus sont faux.

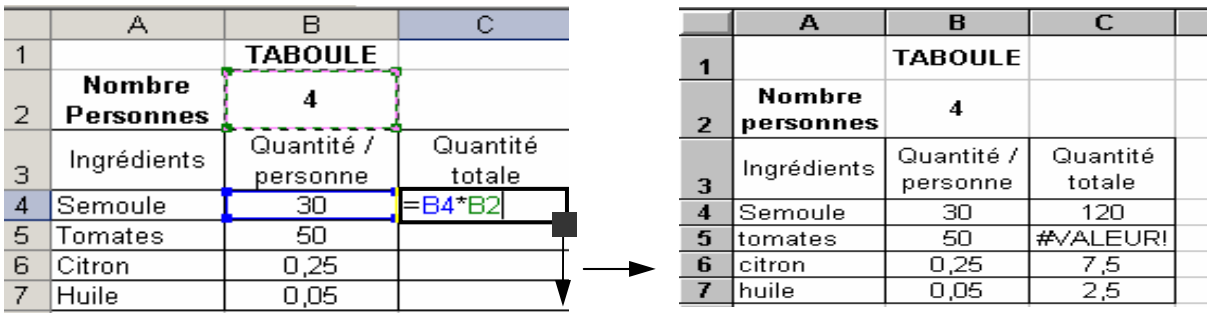

-**4**- Quand la formule se recopie, les références de cellules s'incrémentent d'une ligne donc au lieu de faire appel à la cellule d'origine (ici B2), on se retrouve en liaison avec la cellule du dessous, ce qui provoque une erreur.

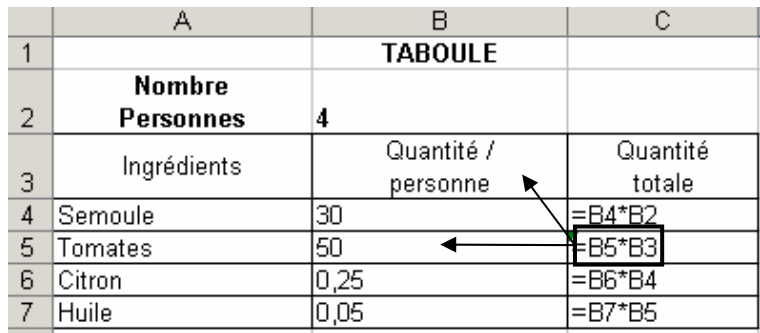

Pour que le calcul fonctionne, la référence doit être bloquée. Pour ce faire, il faut utiliser le signe \$. Dès lors, il existe trois possibilités :

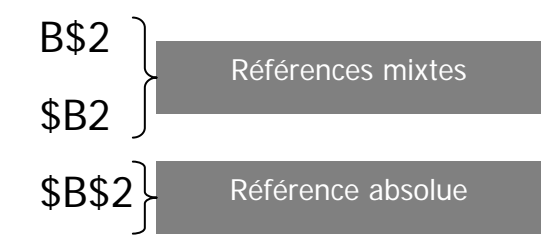

-**5**- Vous tapez votre formule : = B4 \* B2 puis vous appuyez sur la touche **F4** du clavier. Appuyez sur **F4** tant que la référence ne vous satisfait pas…

La référence B2 va se transformer en \$B\$2 : c'est une référence absolue qui restera invariable (fixe) après une recopie.

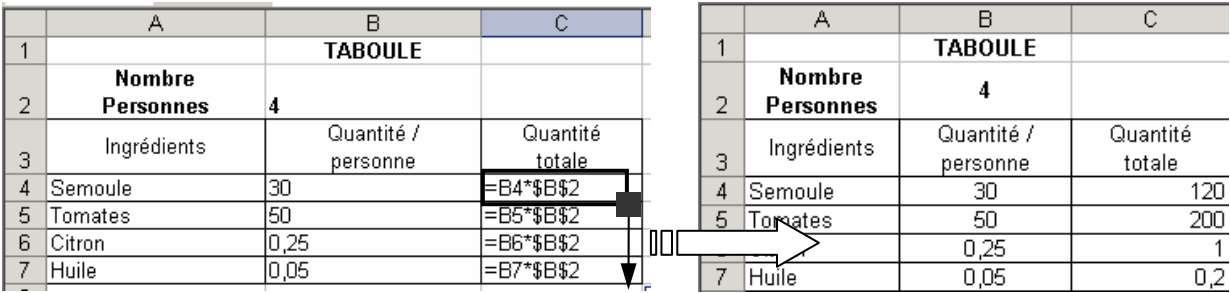

Le symbole dollar permet donc de bloquer une référence qui est utilisée dans une série. La référence absolue bloque le numéro de la ligne et la lettre de la colonne quel que soit le sens de l'incrémentation.

Pour les références mixtes, on bloque seulement le numéro de la ligne ou la lettre de la colonne. Ainsi, en bloquant le numéro de ligne (B\$2), on peut tirer la série vers le haut ou vers le bas sans que la référence change. Si la série est tirée à gauche ou à droite, elle ne change pas non plus. Dans ce cas, le dollar ne sert à rien puisque l'incrémentation concerne seulement la lettre de la colonne.

Ces notions constituent l'essence du tableur et doivent être parfaitement maîtrisées pour pouvoir progresser dans l'utilisation du logiciel.

# <span id="page-25-0"></span>*IV. Les fonctions simples*

# **A. UTILISATION DE L'ASSISTANT FONCTION**

<span id="page-26-0"></span>Il existe de nombreuses fonctions dans Excel. Vous pouvez les consulter en cliquant sur le bouton « Assistant fonction » ( $f_{\infty}$ ).

Se positionner dans la cellule du résultat et cliquer sur l'assistant fonction. L'écran suivant s'affiche : **Coller une fonction** 四冈

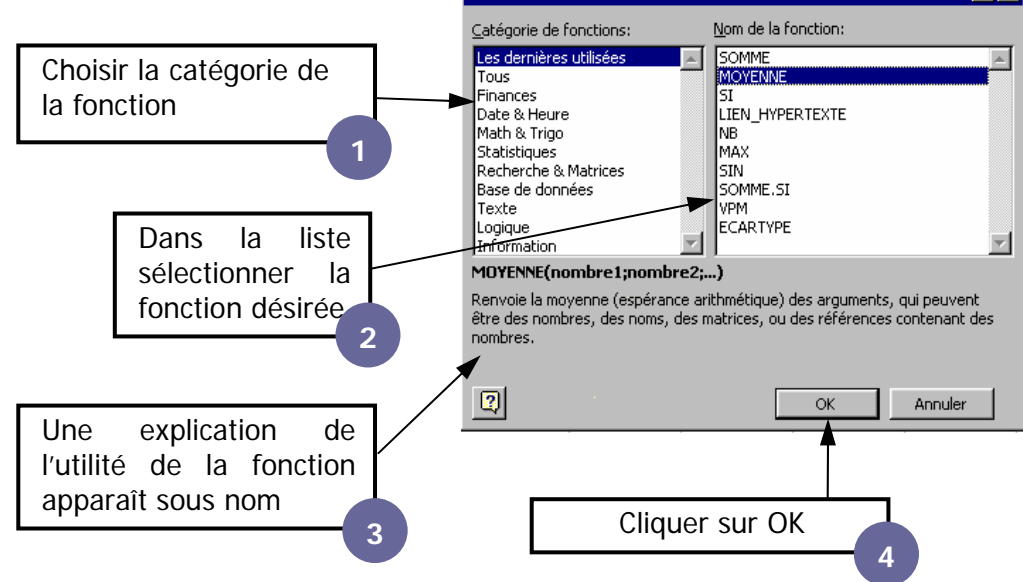

Une deuxième fenêtre permet de configurer les paramètres de la fonction. Chaque ligne correspond à un argument (ou paramètre) de la fonction. En gras, les paramètres sont obligatoires. Ici, il s'agit de la plage de cellule dont on veut

connaître la moyenne :

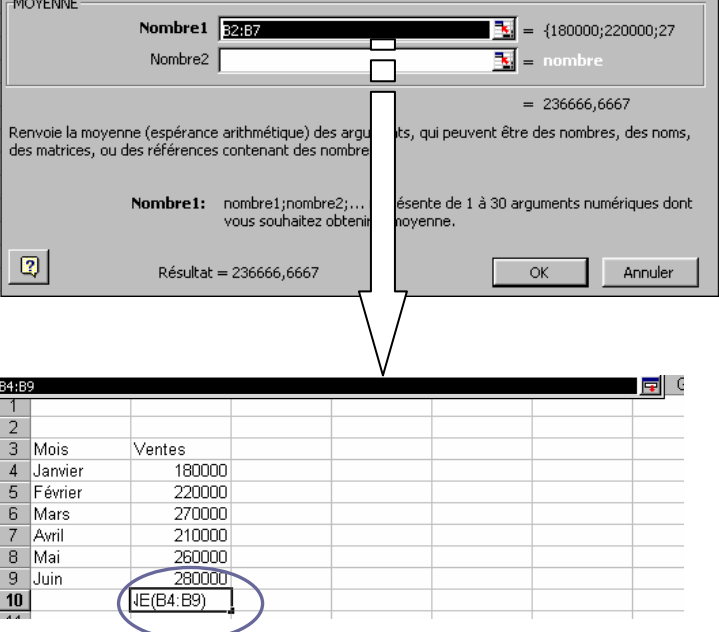

**B.**

### **LES FONCTIONS DE BASE**

<span id="page-27-0"></span>Ces fonctions sont dites « *simples* » parce que leur paramètre est seulement constitué d'une ou plusieurs plages de cellules.

### 1. La fonction SOMME

C'est la fonction la plus courante et la plus rapide à effectuer. Cliquer dans la cellule du futur résultat puis cliquer sur le bouton "somme automatique" ( $\Sigma$ ). Vérifier que la sélection correspond bien aux chiffres à additionner (au besoin réaliser une nouvelle sélection avec la souris) et valider.

Nous obtenons la formule =SOMME(plage de cellule sélectionné). Une fonction se décompose donc toujours de la manière suivante :

= NOM DE LA FONCTION (Le ou les paramètres de la fonction)

Les paramètres de la fonction sont toujours séparés par le symbole « ; » (point virgule). On utilise deux points (« : ») lorsqu'une plage de cellules est sélectionnée.

#### 2. La fonction MOYENNE

Sélectionner la cellule du résultat à trouver et taper (sans espace) :  $=$ moyenne(

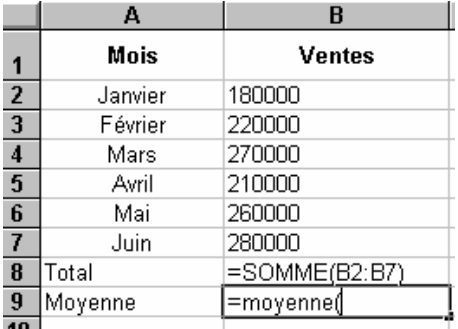

Sélectionner ensuite les cellules dont vous voulez connaître la moyenne puis

valider :

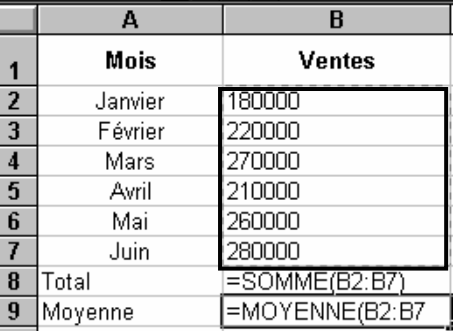

### 3. MIN et MAX

<span id="page-28-0"></span>La fonction MAX fait ressortir la donnée maximale d'une série de nombres, tandis que la fonction MIN retrouve le nombre minimum d'une série de nombres :

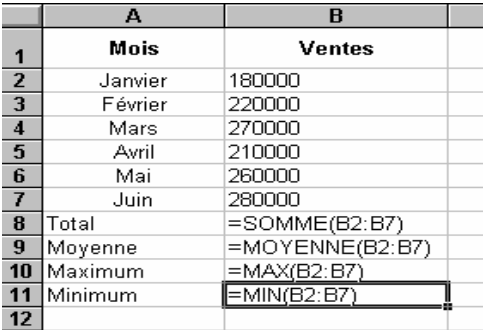

#### 4. Les fonctions compteurs

Ces fonctions comptent le nombre de cellules sélectionnées. Il en existe plusieurs :

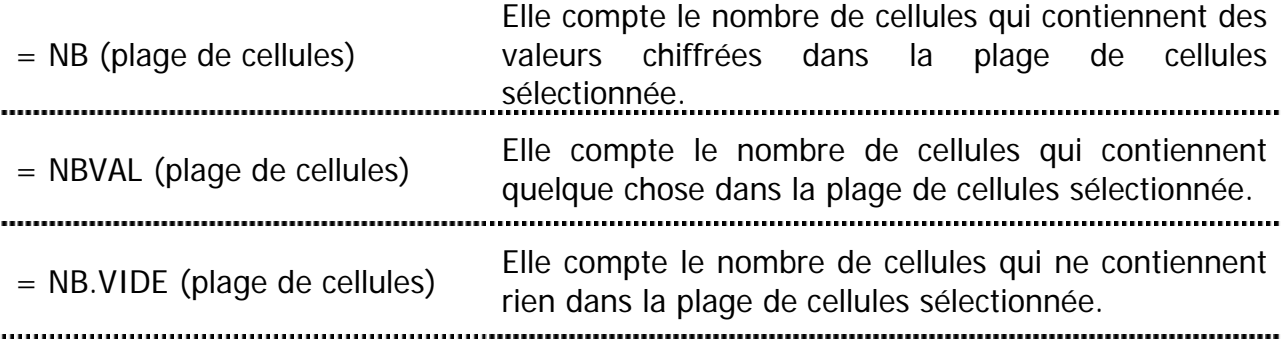

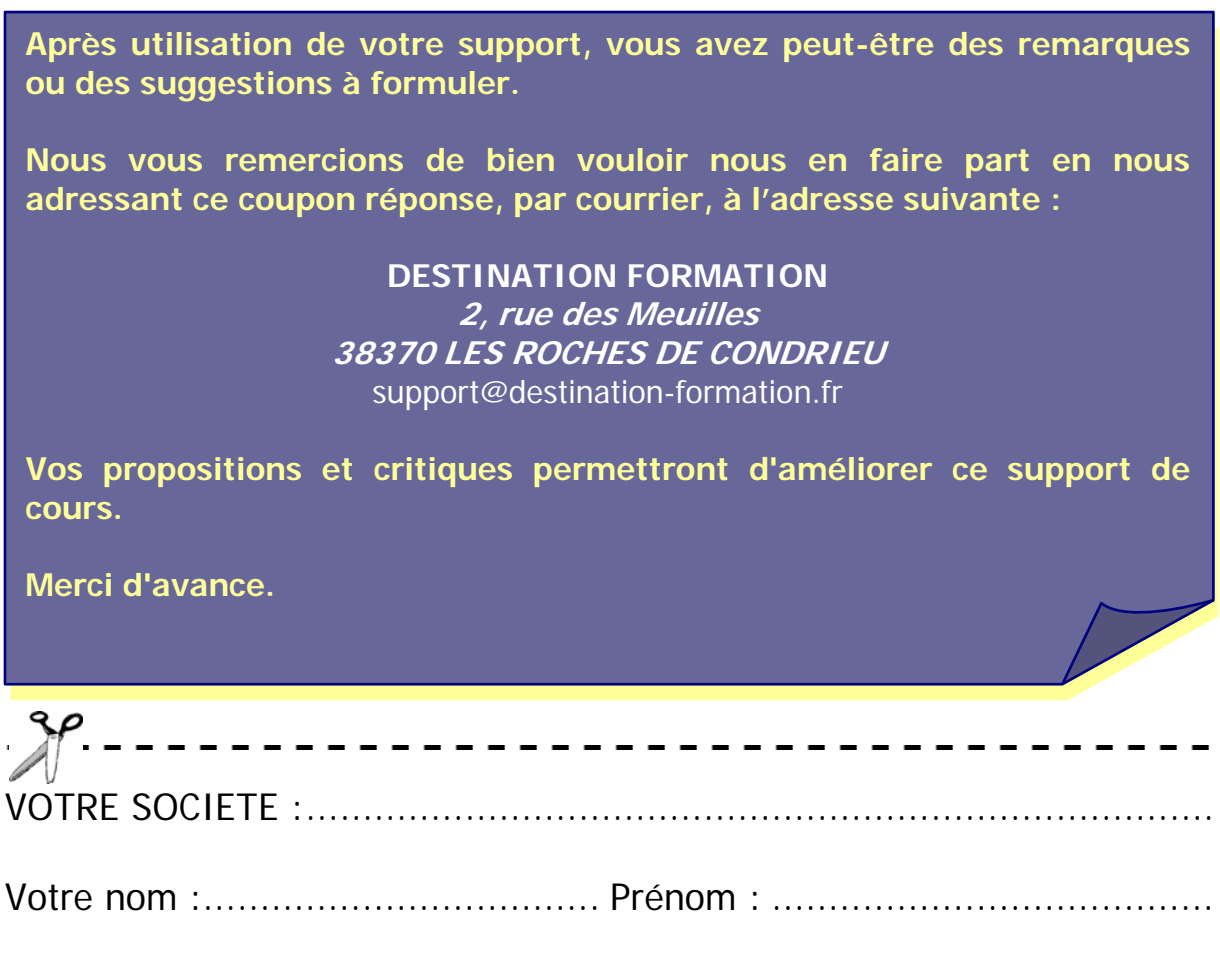

Intitulé Formation :..............................................................................

Date de la formation :..........................................................................

Vos remarques et suggestions :